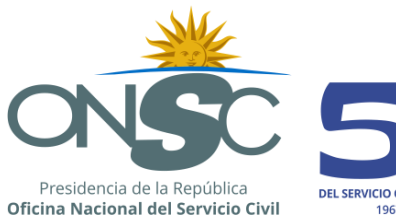

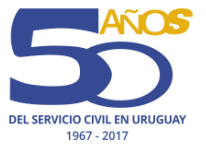

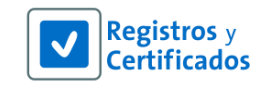

# **Manual de usuario**

RVE 2.0

**Módulo Inhabilitaciones**

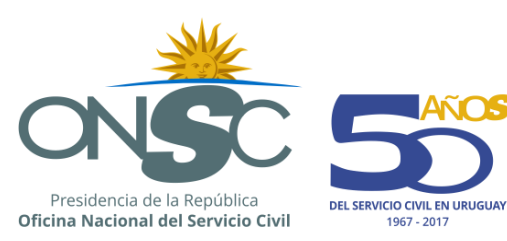

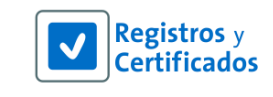

**COS** 

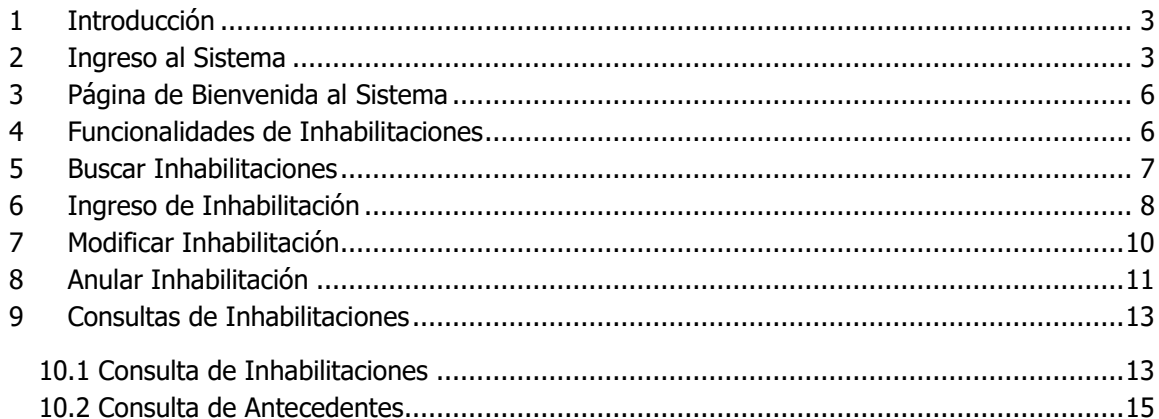

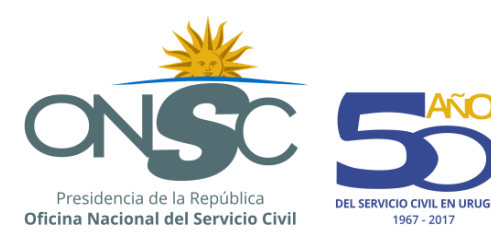

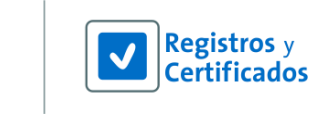

## <span id="page-2-0"></span>**1 Introducción**

Esta guía tiene como objetivo instruir sobre la utilización de las funcionalidades contenidas en el Módulo Inhabilitaciones del RVE 2.0.

El sistema es web, lo que permite el acceso a la información a través de conexiones seguras de internet.

El sistema RVE unifica los registros a cargo de la ONSC. De esta forma se sistematiza la información y se cuenta con los datos actualizados.

Uno de estos es el Registro de Inhabilitaciones; el módulo Inhabilitaciones centraliza la información relativa a los inhabilitados para ejercer la función pública de acuerdo a sentencias dictadas en los juzgados correspondientes.

### <span id="page-2-1"></span>**2 Ingreso al Sistema**

El usuario ingresa al sistema RVE 2.0 a través de la siguiente url:

[https://rve.onsc.gub.uy](https://rve.onsc.gub.uy/RVE/servlet/com.si.rve.login)

Para loguearse el usuario debe ingresar su **Nombre de Usuario**, su **Contraseña** y luego presionar el botón Confirmar

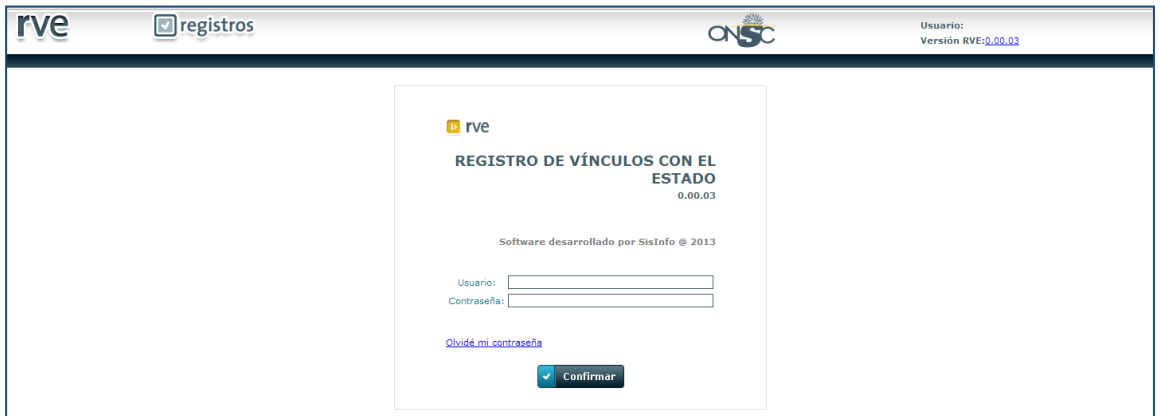

#### **Ingreso al Sistema**

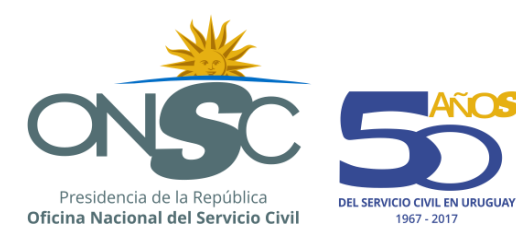

Confirmar

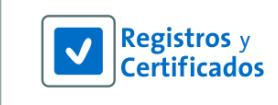

Olvidé mi contraseña Si al momento de loguearse el usuario olvida su contraseña, debe presionar el link

#### El sistema muestra la pantalla para recuperar la contraseña donde se debe ingresar el **Nombre de Usuario**, y **Contestar la Pregunta de Verificación**.

Ingresados los datos se debe presionar el botón

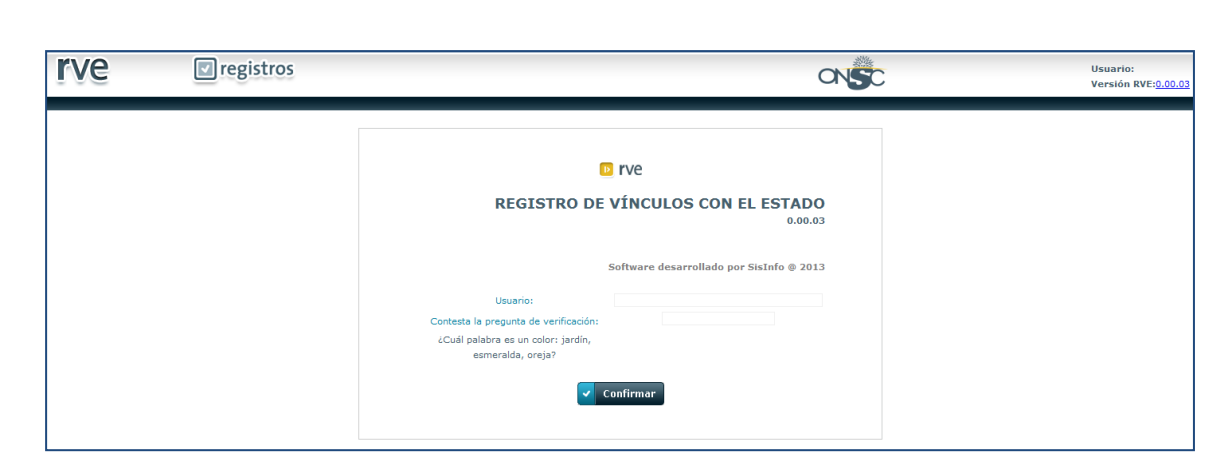

#### **Olvido de Contraseña**

El sistema emite un mensaje en pantalla indicando que se recibirá un correo con la dirección a la que se debe acceder para registrar la nueva contraseña.

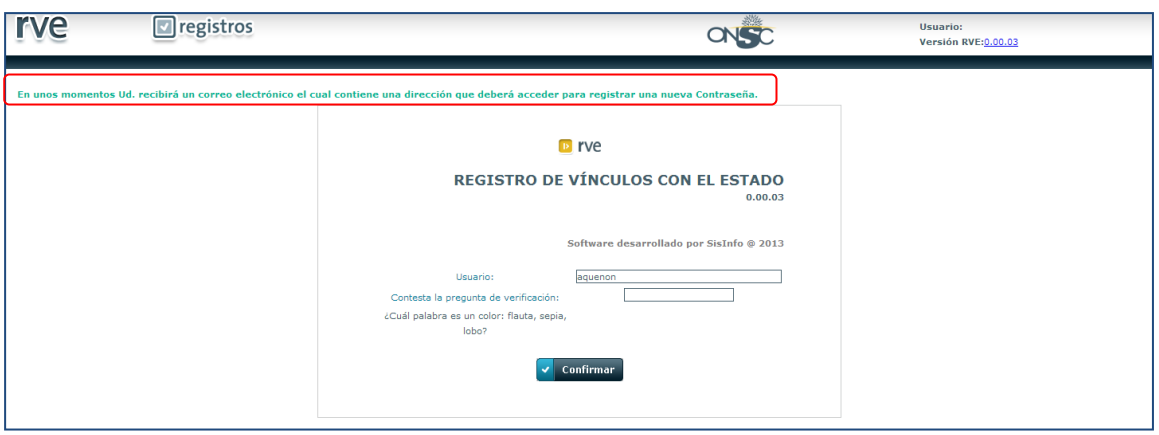

**Solicitud de Restablecimiento de Contraseña**

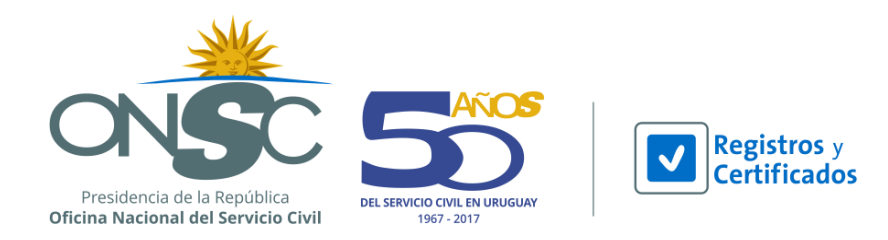

Se recibe al correo electrónico la notificación con el link para generar la nueva contraseña. El link puede ser utilizado una sola vez y será vigente por 10 días; finalizado ese periodo se debe volver a presionar Olvidé mi contraseña en el inicio de sesión y repetir el procedimiento.

Ejemplo:

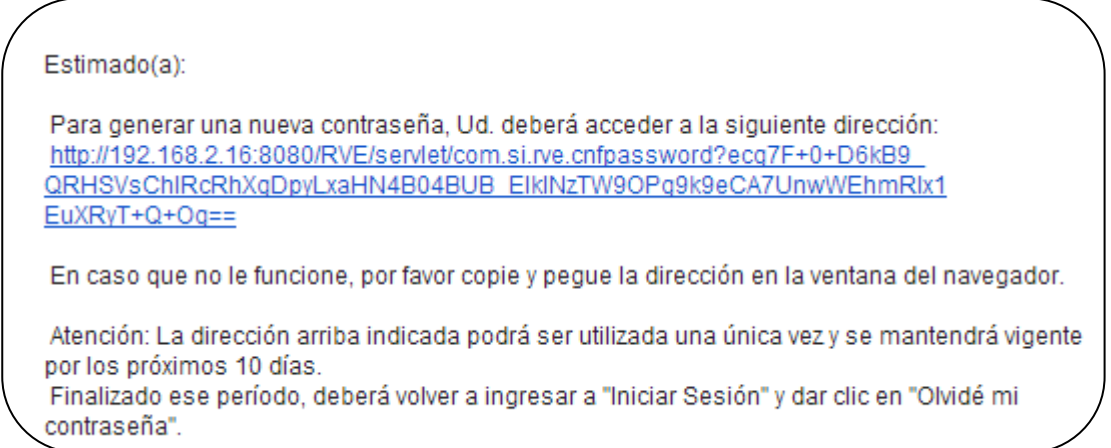

El usuario debe presionar el link enviado por correo, y el sistema muestra la pantalla para el ingreso de la nueva contraseña donde se deben ingresar los siguientes datos: Confirmar

#### **Usuario**, **Nueva Contraseña** y **Confirmar Nueva Contraseña** y presionar el botón

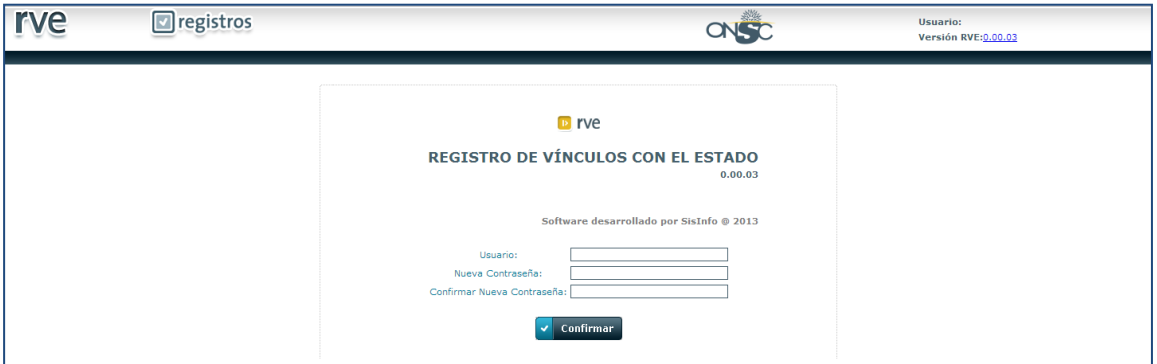

**Restablecimiento de Contraseña**

El sistema emite un mensaje indicando el correcto registro de la nueva contraseña, y que ya puede iniciar sesión.

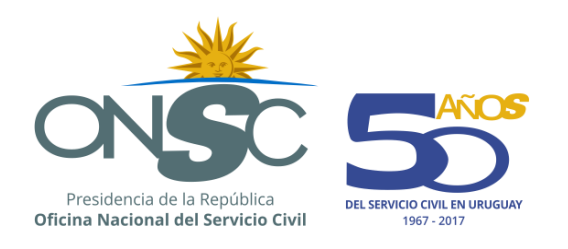

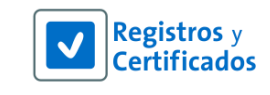

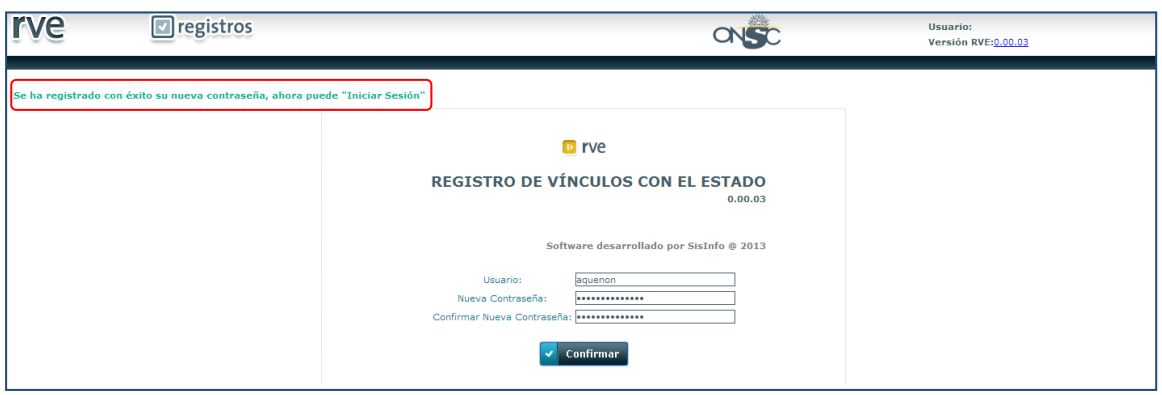

**Ingreso al Sistema**

## <span id="page-5-0"></span>**3 Página de Bienvenida al Sistema**

La página de bienvenida se muestra cada vez que se completa con éxito el proceso de inicio de sesión. El contenido de la barra de menú de esta página varía en función del rol asignado. Se muestra de la siguiente manera:

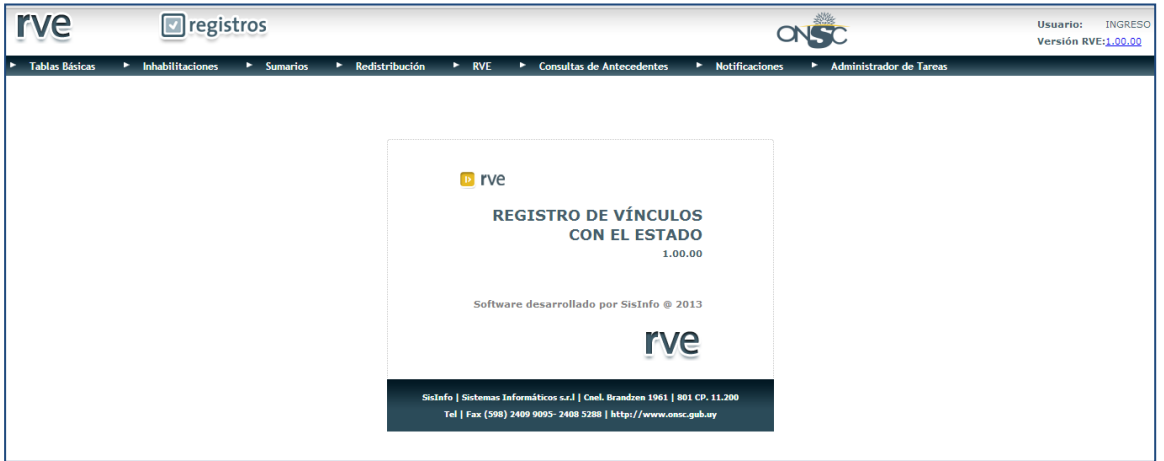

**Página de Bienvenida al Sistema**

### <span id="page-5-1"></span>**4 Funcionalidades de Inhabilitaciones**

En el módulo Inhabilitaciones el usuario puede registrar los expedientes de personas inhabilitadas para ejercer la función pública sentenciadas por un Juzgado determinado.

Estas inhabilitaciones una vez registradas pueden ser modificadas o anuladas respectivamente dejando un registro de las mismas.

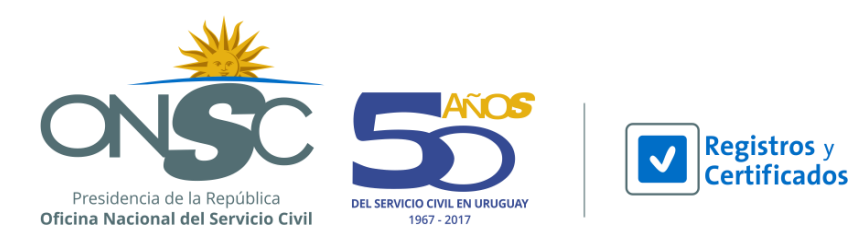

En cualquier momento el usuario puede visualizar los datos de las inhabilitaciones registradas en el sistema, y si así lo desea mediante los filtros de búsqueda puede consultar por las inhabilitaciones que correspondan a determinado juzgado, estado, periodo o persona.

Los resultados de esta consulta pueden ser exportados a formato Excel o PDF.

# <span id="page-6-0"></span>**5 Buscar Inhabilitaciones**

Buscar inhabilitaciones permite al usuario buscar las inhabilitaciones con las cuales desea trabajar así como también, previo a ingresar una inhabilitación corroborar que no haya sido ingresada anteriormente.

Para buscar una inhabilitación se debe acceder a la barra de menú, Módulo **Inhabilitaciones** y seleccionar en la lista desplegable la opción *Buscar Inhabilitaciones*.

El sistema despliega la pantalla **Buscar Inhabilitaciones** donde se muestra un área de filtros para buscar por:

**Datos del Inhabilitado o persona a inhabilitar:** (Documento, Nombres y Apellidos).

*De buscar por nombre el sistema le obliga a ingresar el apellido por lo que si buscara por datos de la persona es recomendable utilizar el documento de identidad.*

**Datos de la inhabilitación**: Nº IUE, Nº expediente ONSC, Juzgado, Periodo de la Inhabilitación, Estado.

- Si busca por datos de la persona y este tiene más de una inhabilitación, le aparecerán todas las inhabilitaciones que este tenga y se debe seleccionar la inhabilitación a trabajar.
- Si la búsqueda no obtiene resultados el sistema le despliega los inhabilitados en estado Pendiente.

**Ordenado por:** donde mediante un combo desplegable se puede seleccionar el campo por el cual desea ordenar la grilla que contiene las inhabilitaciones.

Para que el sistema refleje lo ingresado en la sección de filtros se debe presionar el botón  $\alpha$ **Buscar** que se encuentra a la derecha de los filtros.

Debajo de la sección de filtros se encuentran las inhabilitaciones ingresadas en una grilla que

Las inhabilitaciones ingresadas pueden modificarse, anularse o visualizarse.

La grilla puede exportarse en formato Excel o PDF.

muestra datos del inhabilitado y de la inhabilitación.

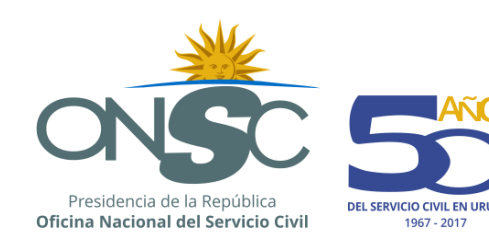

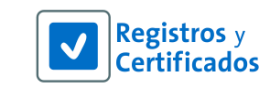

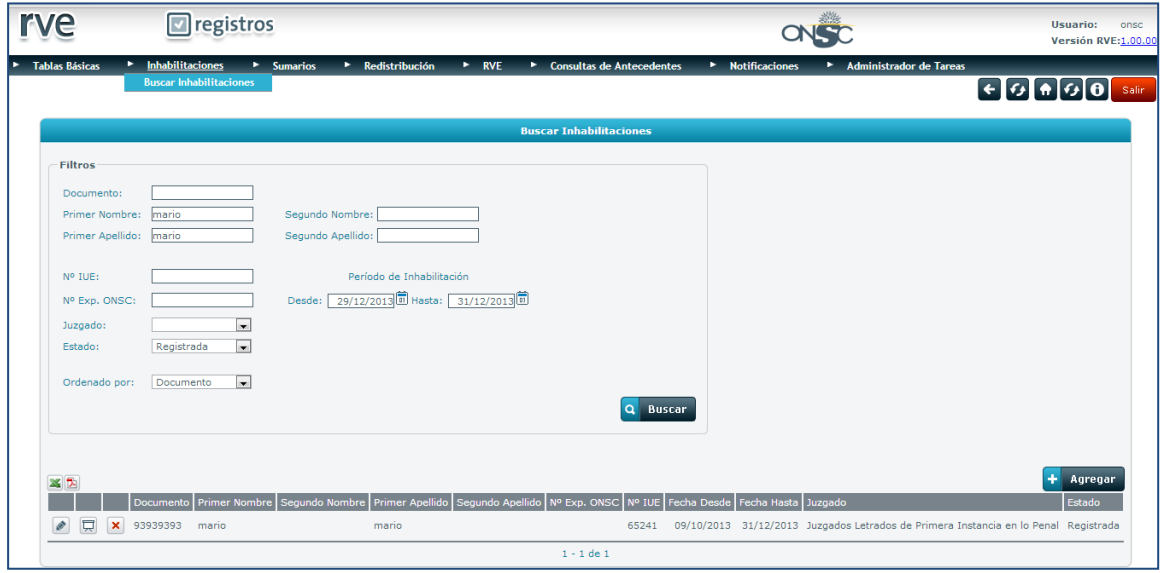

#### **Buscar Inhabilitaciones**

# <span id="page-7-0"></span>**6 Ingreso de Inhabilitación**

Esta funcionalidad le permite al usuario registrar una inhabilitación en el sistema.

Para ingresar una inhabilitación se debe dirigir al módulo **Inhabilitaciones** en la barra de menú y seleccionar de la lista desplegable la opción *Buscar Inhabilitaciones*.

El usuario debe buscar la inhabilitación y presionar el botón

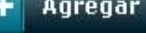

El sistema despliega la pantalla **Alta Inhabilitación** con los campos a completar y los botones Confirmar y Cancelar.

La pantalla contiene 3 secciones de ingreso de datos:

**1. Datos de la persona:** aquí se deben completar los datos del inhabilitado. *Si al ingresar el documento el sistema encuentra a la persona en RVE sus datos personales se cargarán automáticamente.*

**2. Datos de la inhabilitación:** aquí se deben completar los datos que contiene el expediente proveniente del juzgado con los datos de inhabilitación.

**3. Datos de la sentencia:** aquí se debe ingresar número y fecha de sentencia, adjuntar la misma y

presionar el botón  $\left| \frac{+}{+} \right|$  que se encuentra a la derecha.

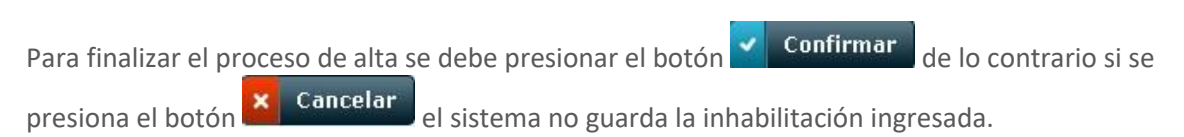

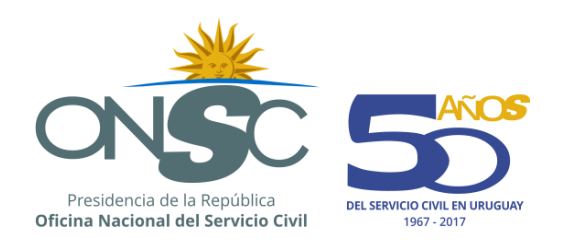

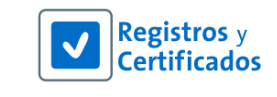

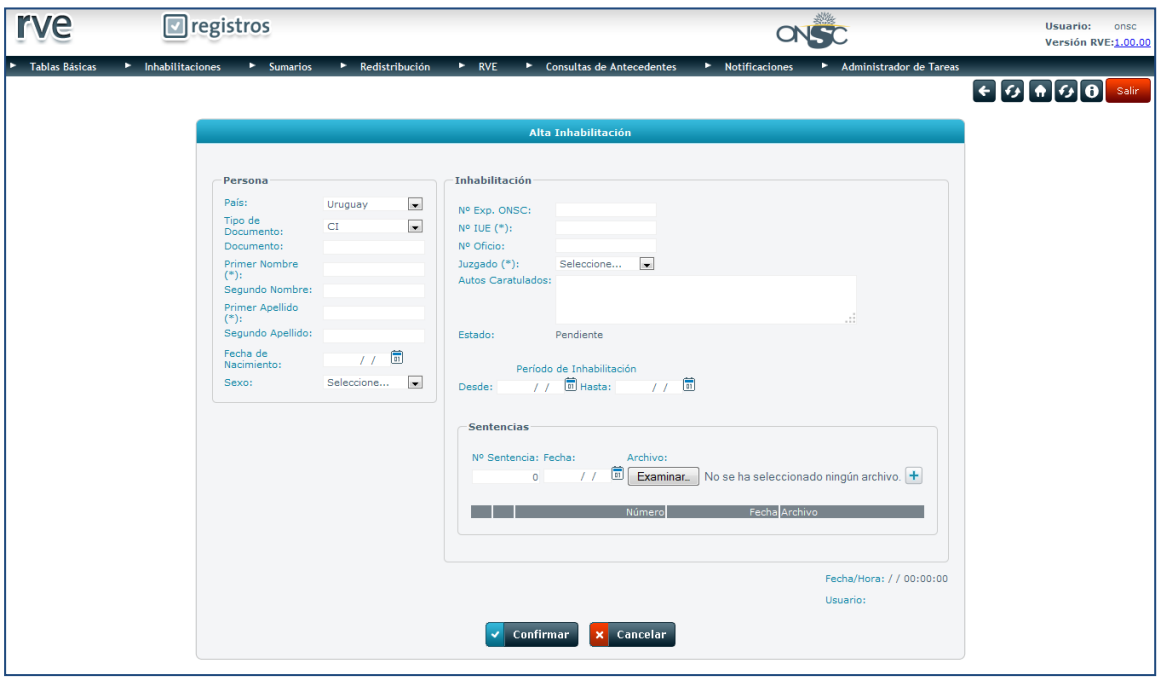

**Alta Inhabilitación**

El sistema emite un mensaje confirmando el correcto ingreso de los datos. El usuario debe presionar el botón **+ Cerrar** para volver a la pantalla principal de inhabilitaciones.  $\ddot{\phantom{1}}$ 

*Si al ingresar la inhabilitación omite ingresar el documento de identidad o el periodo de la inhabilitación la misma queda en estado Pendiente hasta que se ingresen los datos.*

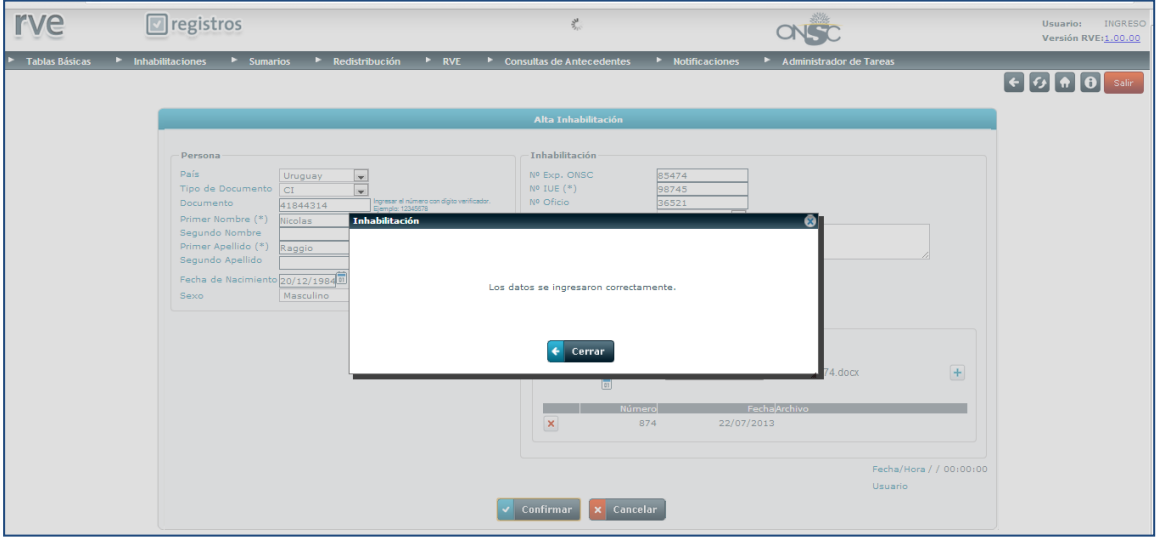

**Inhabilitación Ingresada Correctamente**

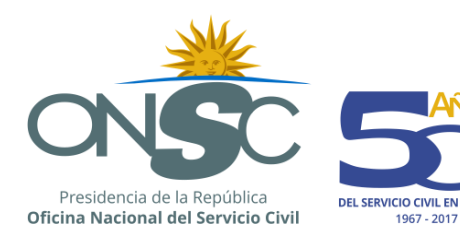

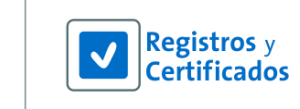

# <span id="page-9-0"></span>**7 Modificar Inhabilitación**

Esta funcionalidad le permite al usuario modificar datos de una inhabilitación ingresada.

Para modificar una inhabilitación existente en el sistema el usuario debe dirigirse al módulo **Inhabilitaciones** en la barra de menú y seleccionar de la lista desplegable la opción *Buscar Inhabilitaciones.*

El usuario debe presionar el ícono que se encuentra a la izquierda de la inhabilitación a modificar.

El sistema despliega la pantalla **Modificar Inhabilitación** con los campos ingresados en el alta y los botones Confirmar y Cancelar.

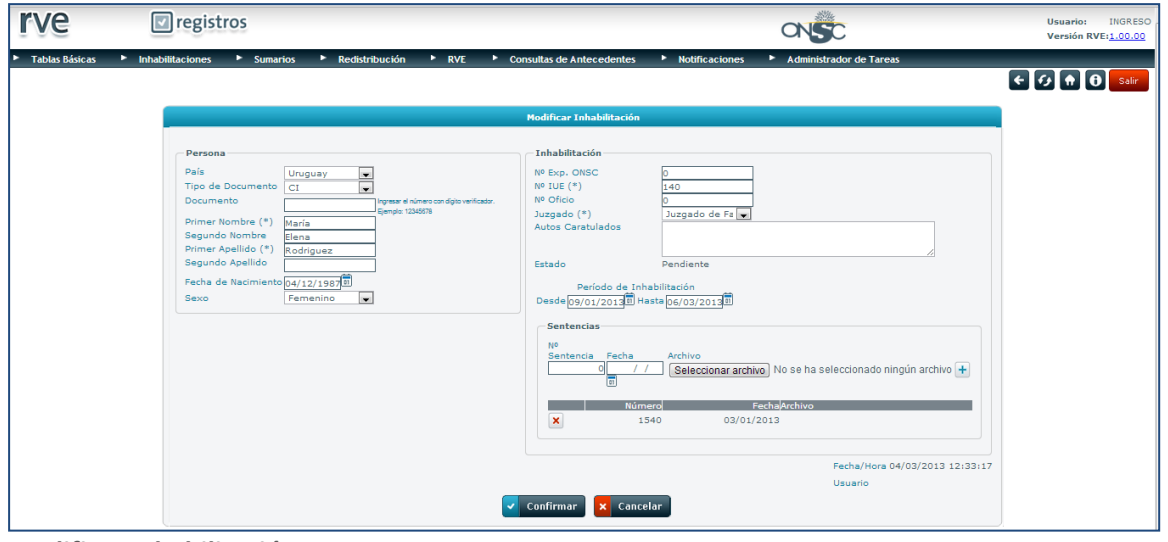

**Modificar Inhabilitación**

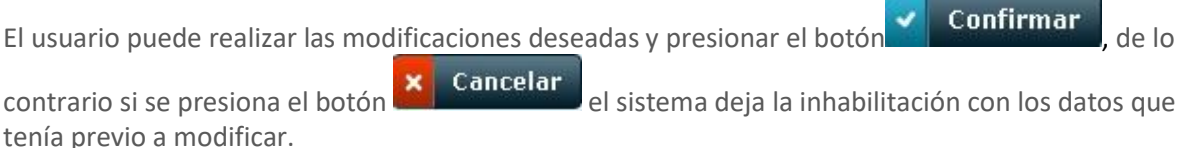

*Si la persona inhabilitada está en RVE el usuario solo podrá modificar los datos de la inhabilitación. Si en el alta de la inhabilitación se ingresó un periodo de inhabilitación, éste podrá ser modificado pero no eliminado.*

Una vez confirmada la modificación el sistema emite un mensaje informando que los datos se

ingresaron correctamente. El usuario debe presionar el botón  $\epsilon$  Cerrar para volver a la pantalla principal de inhabilitaciones.

*Si al modificar la inhabilitación omite ingresar el documento de identidad o el periodo de la inhabilitación la misma quedará en estado Pendiente hasta que se ingresen los datos.*

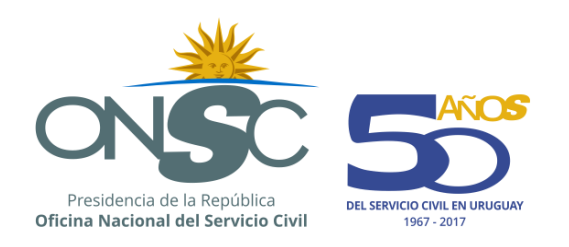

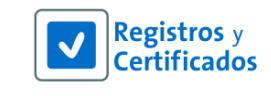

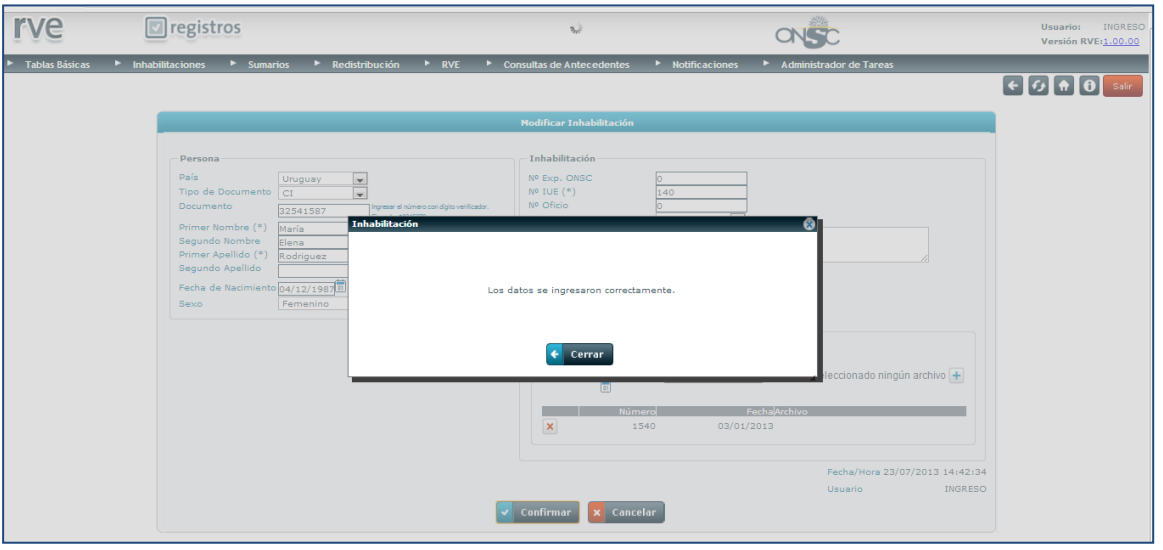

**Modificación realizada correctamente**

### <span id="page-10-0"></span>**8 Anular Inhabilitación**

Esta funcionalidad le permite al usuario anular una inhabilitación ingresada.

Para anular una inhabilitación existente en el sistema el usuario debe dirigirse al módulo **Inhabilitaciones** en la barra de menú y seleccionar de la lista desplegable la opción *Buscar Inhabilitaciones*.

El usuario debe presionar el ícono  $\mathbf{x}$  que se encuentra a la izquierda de la inhabilitación a anular.

El sistema despliega la pantalla **Anular Inhabilitación** donde el usuario debe ingresar los siguientes datos:

**Fecha de anulación**: Campo para ingresar la fecha de la anulación. **Motivo de Anulación:** Selección del Motivo por el cual se anula la inhabilitación.

*De acuerdo a la configuración del motivo de anulación seleccionado el sistema obliga al usuario a agregar una sentencia que respalde la anulación de la inhabilitación. Se debe ingresar número y* 

*fecha de sentencia, adjuntar la misma y presionar el botón que se encuentra a la derecha.*

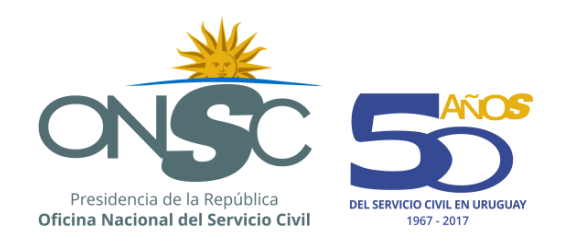

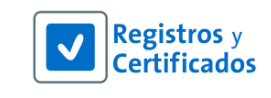

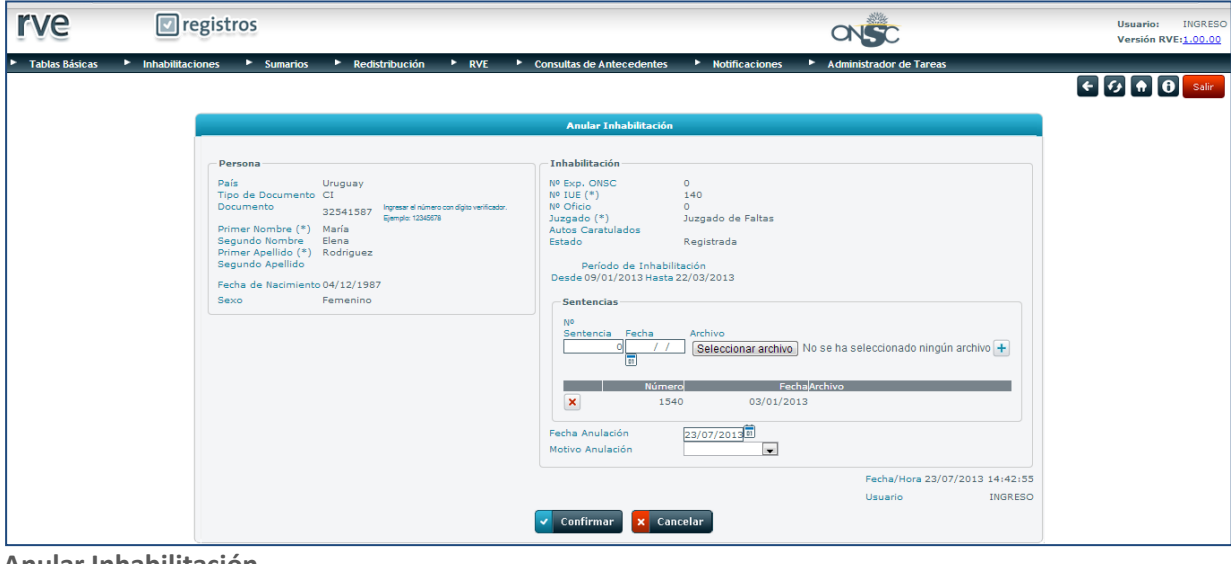

**Anular Inhabilitación**

Para anular la inhabilitación el usuario debe presionar el botón **de la confirmar**, de lo contrario si

se presiona el botón **x** Cancelar el sistema deja la inhabilitación con los datos que tenía previo a anular.

Confirmada la anulación el sistema emite un pop up en pantalla pidiendo la reconfirmación de la anulación realizada y los botones Aceptar y Cancelar.

Si se presiona **finaliza el proceso de anulación de la inhabilitación**; de lo contrario si se presiona el botón **cancelar** el sistema vuelve a la pantalla de Anular Inhabilitación.

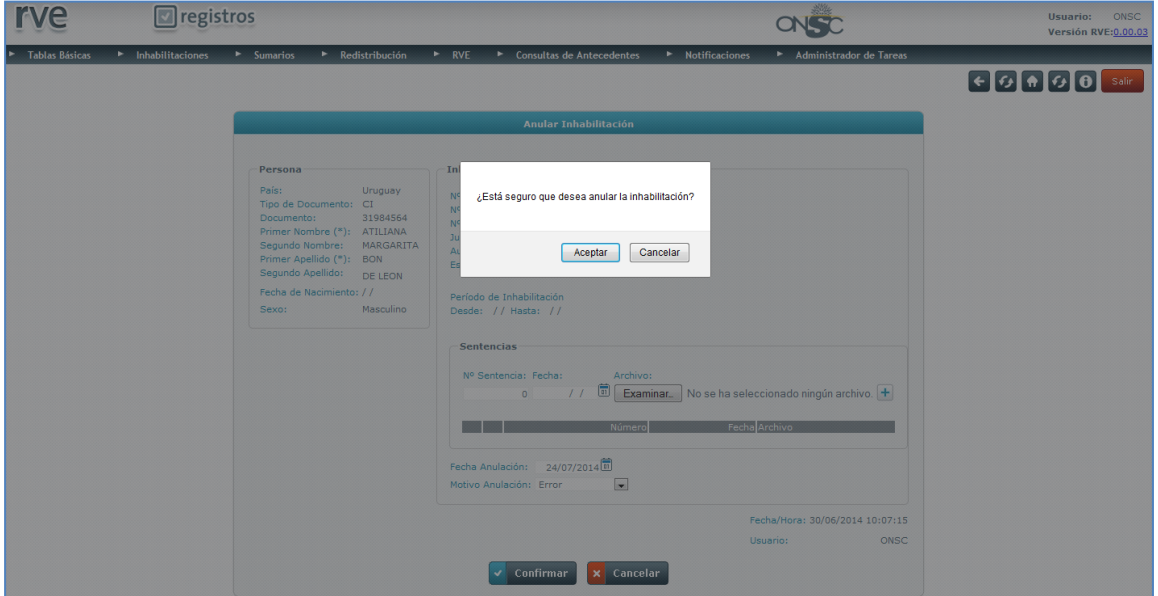

**Confirmación de Anulación de Inhabilitación**

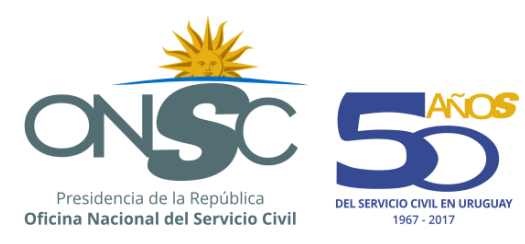

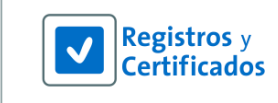

# <span id="page-12-0"></span>**9 Consultas de Inhabilitaciones**

Se pueden realizar distintas consultas.

Dependiendo del objetivo a consultar es la consulta a la que el usuario debe acceder.

### <span id="page-12-1"></span>**9.1 Consulta de Inhabilitaciones**

En principio desde la pantalla *Buscar Inhabilitaciones* vista en un comienzo en el punto 6 de este manual se pueden realizar distintas consultas.

Los filtros definidos para realizar esta consulta los cuales se pueden cruzar para obtener el resultado deseado son los siguientes:

**Datos del Inhabilitado**: Documento, Nombres y Apellidos. **Datos de la Inhabilitación**: Nº IUE, Nº expediente ONSC, Juzgado, Estado y Periodo de la Inhabilitación.

Luego de ingresar los filtros por los cuales se desea emitir la búsqueda, se debe presionar el botón

 $\alpha$ **Buscar** . Allí el sistema despliega en una grilla los resultados de la búsqueda, la cual se puede exportar a Excel  $\mathbf{X}$  o PDF  $\mathbf{Z}$ 

*El resultado de la búsqueda puede ser exportado siempre que este sea afirmativo y contenga inhabilitaciones registradas.*

Al exportar la grilla el usuario ve el total resultante de la consulta realizada.

La salida de la consulta contiene en su detalle los siguientes datos: Datos del inhabilitado (documento, nombres y apellidos), Nº expediente ONSC, Nº IUE, Periodo de inhabilitación (desde y hasta), Juzgado que dictó la sentencia, y el estado de la inhabilitación así como un total y los filtros por los que realizó la búsqueda, como se muestra en las siguientes imágenes.

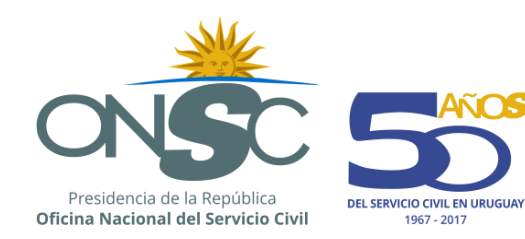

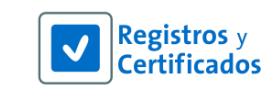

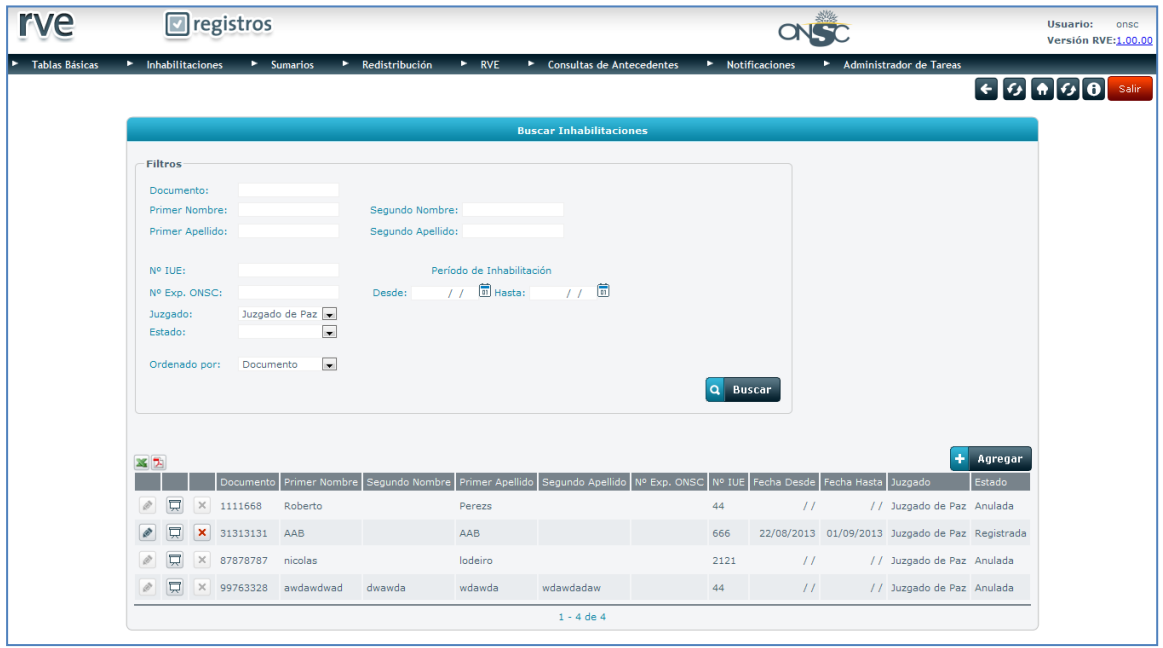

#### **Buscar Inhabilitaciones**

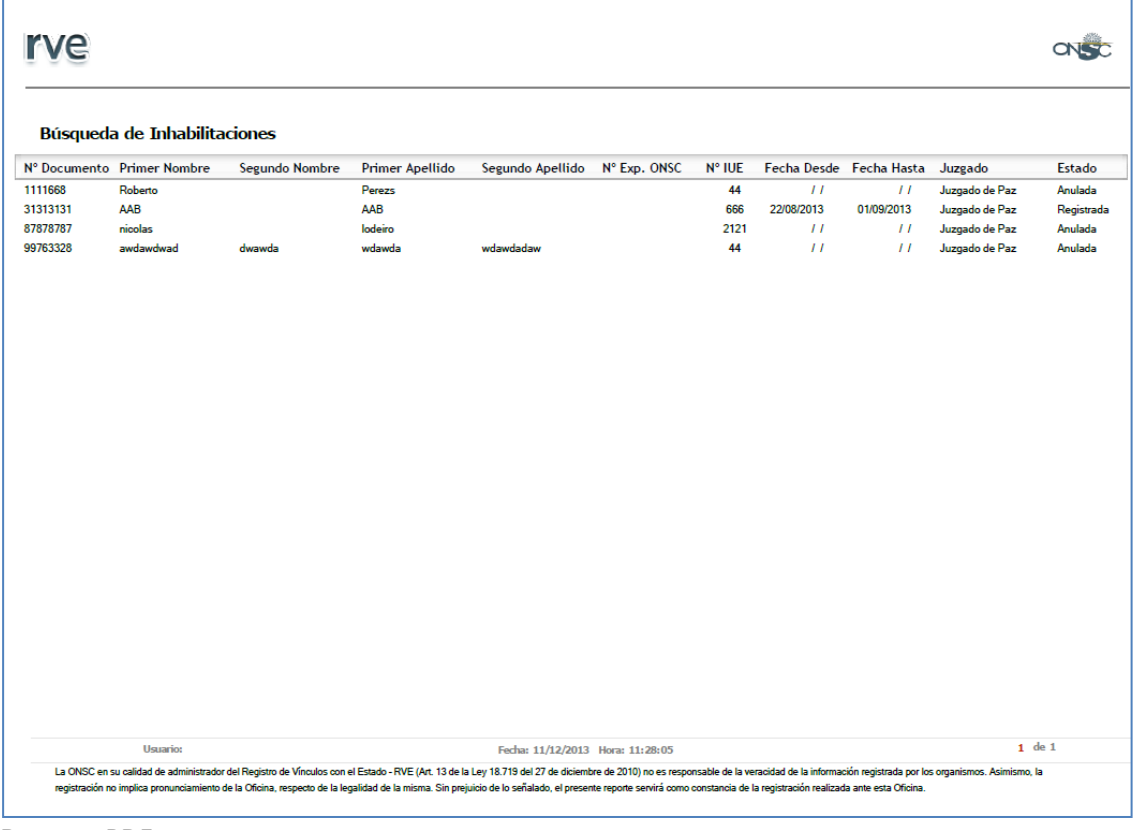

<span id="page-13-0"></span>**Reporte PDF**

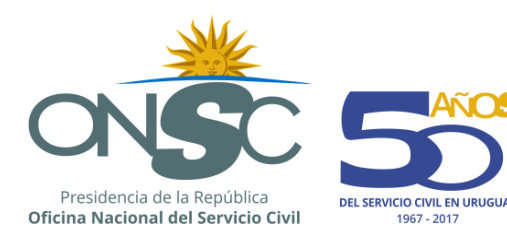

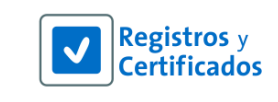

### **9.2 Consulta de Antecedentes**

Otra de las consultas que se puede realizar es la Consulta de Antecedentes. Esta consulta es utilizada básicamente para corroborar si una o varias personas tienen inhabilitaciones o sumarios registrados en RVE.

Las consultas de antecedentes se pueden hacer de dos formas, individual o masivamente.

### **9.1.1 9.2.1 Consulta de Antecedentes Individual**

En esta funcionalidad se puede consultar si una persona en particular tiene o no registros en inhabilitaciones y sumarios.

Para acceder a la Consulta de Antecedentes Individual el usuario se debe dirigir al punto del menú **Consultas de Antecedentes** y seleccionar la opción *Individual.*

Se visualiza en pantalla una serie de filtros correspondientes a datos de la persona que se desea buscar: **Documento, Nombres y Apellidos**.

Se debe ingresar al menos un filtro de búsqueda, *(de ingresar solo el nombre se debe ingresar el primer apellido de forma obligatoria).*

*\*Si se busca por nombre y apellido y hay más de una persona con dichos datos registrados el sistema muestra las personas en una grilla y el usuario debe seleccionar la correcta para lo que presiona el* 

*ícono que se encuentra a su izquierda.*

El usuario debe presionar el botón **que se encuentra en el extremo inferior izquierdo** ā de la sección de filtros, como se muestra en la siguiente imagen.

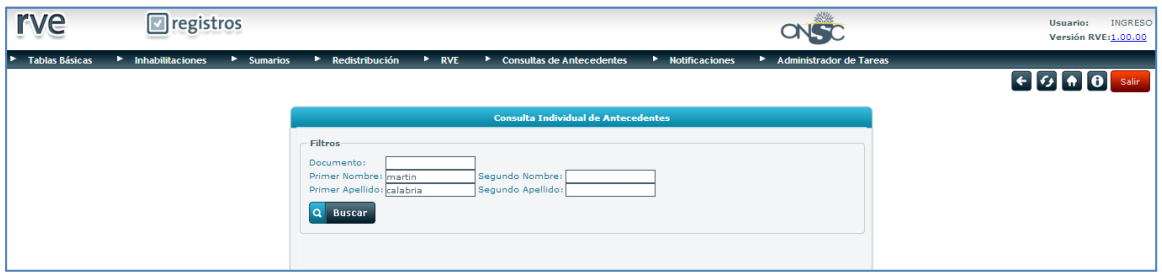

**Consulta Individual de Antecedentes**

.

Si la persona buscada tiene inhabilitaciones o sumarios registrados, el sistema muestra en pantalla los datos de los sumarios, y se tiene la opción de realizar una nueva búsqueda presionando el botón

Nueva búsqueda

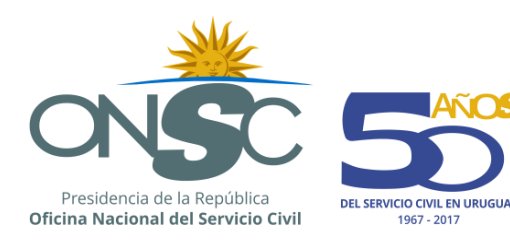

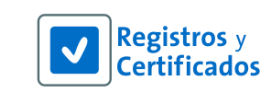

Para poder ver la constancia el usuario debe presionar el botón **de Imprimir Constancia** que se encuentra debajo.

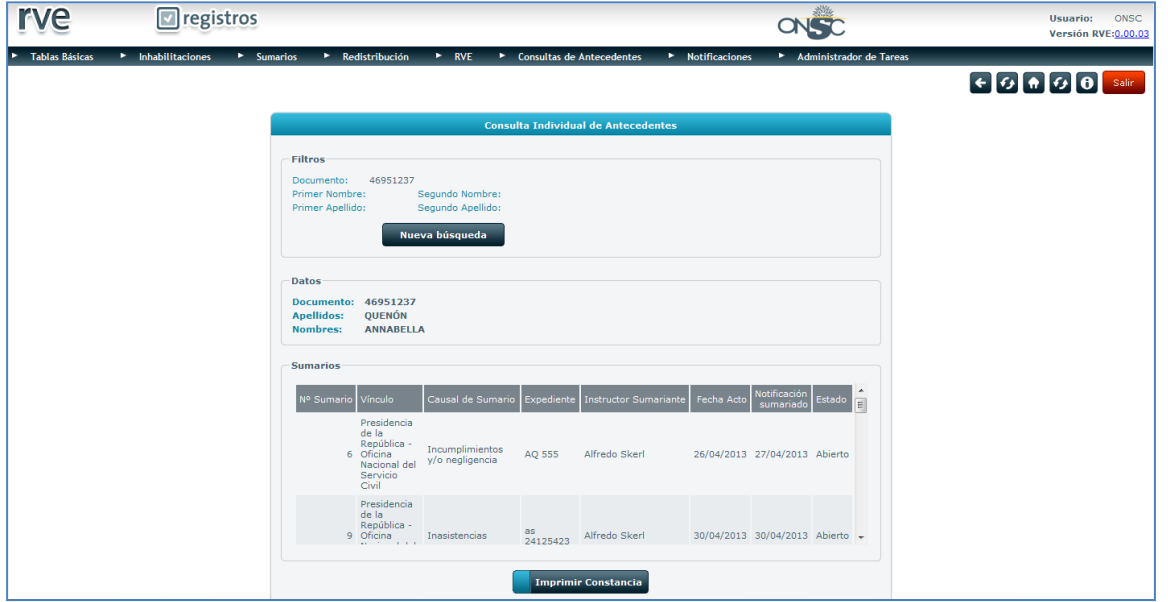

**Consulta Individual de Antecedentes con resultado**

El sistema emite un PDF con los resultados de la consulta realizada.

El contenido del mismo se divide en tres secciones:

- Sección de datos de la persona por la que consultó
- Sección de sumarios (de tener sumario se muestran los datos del mismo)
- Sección de inhabilitaciones (de tener inhabilitación se muestran los datos de la misma)

Si la persona por la que consultó no tiene registros en los módulos mencionados en lugar de los datos, las secciones despliegan las leyendas "ESTA PERSONA NO TIENE SUMARIOS REGISTRADOS A LA FECHA xx/xx/xxxx hora: xx:xx:xx" / "ESTA PERSONA NO TIENE INHABILITACIONES REGISTRADAS A LA FECHA xx/xx/xxxx hora: xx:xx:xx".

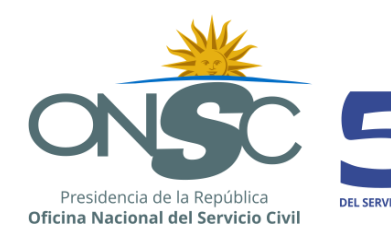

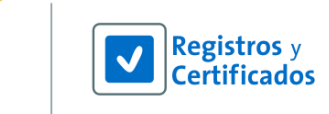

**CIVIL EN URUGUA** 

1967 - 201

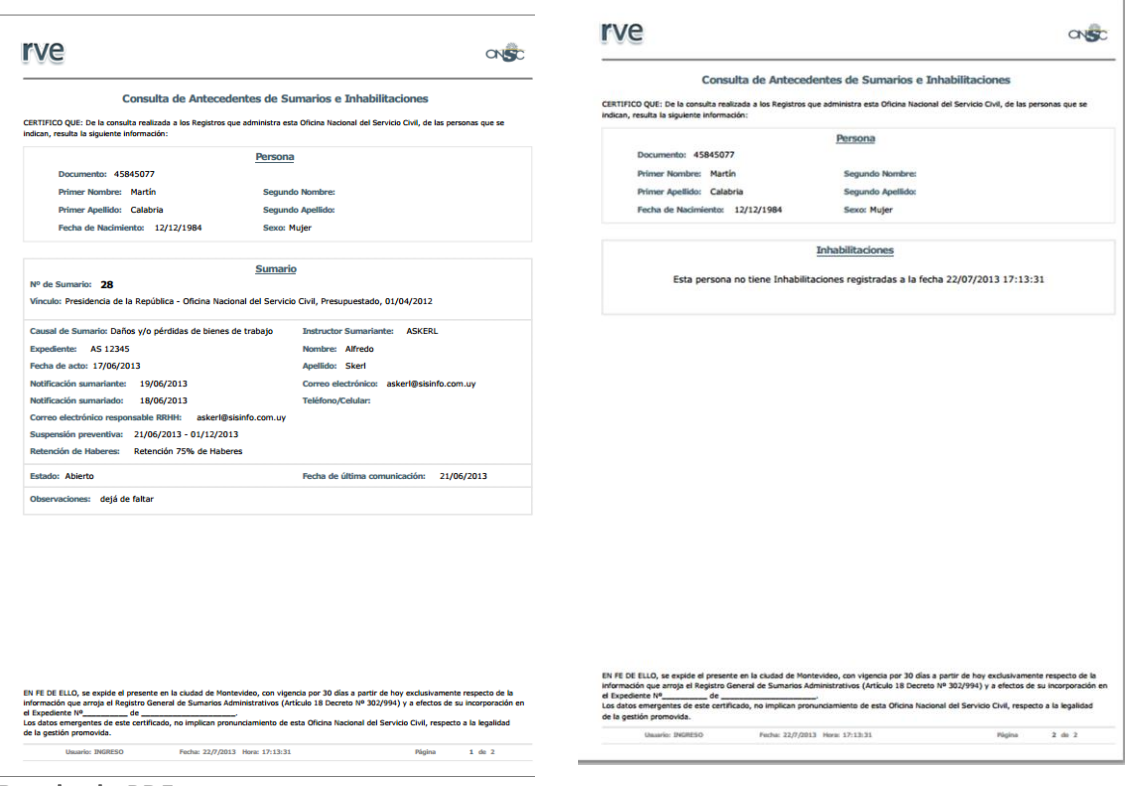

**Resultado PDF** 

### **9.1.2 9.2.2 Consulta de Antecedentes Masiva**

En esta funcionalidad se puede consultar si varias personas tienen o no registros en inhabilitaciones y sumarios. Previo a realizar esta consulta se debe tener en un archivo formato Excel la serie de números de documento de las personas a consultar ingresados en filas, desde la celda A2 hacia abajo.

Para acceder a la Consulta de Antecedentes Masiva el usuario debe dirigirse al punto del menú **Consultas de Antecedentes** y seleccionar la opción *Masiva.*

Se visualiza en pantalla una sección para adjuntar el archivo correspondiente y el botón Confirmar.

Para adjuntar el archivo se debe presionar el botón **Examinar** de se encuentra en el centro de la pantalla.

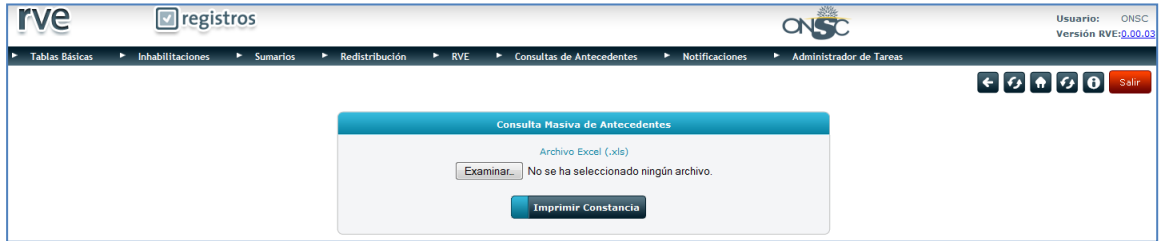

**Consulta Masiva de Antecedentes**

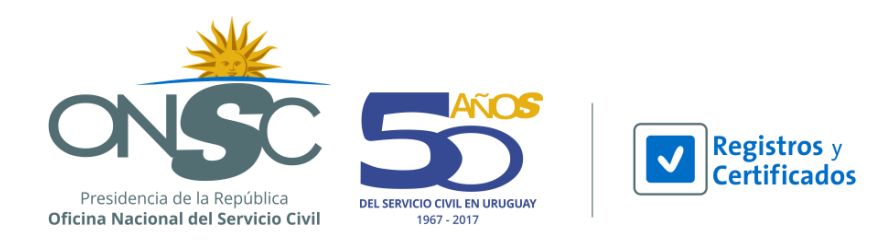

Se abre una ventana para seleccionar el documento desde el equipo donde se debe buscar el archivo

Abrir

a adjuntar, seleccionarlo y presionar el botón

| <b>Tablas Básicas</b><br><b>E</b> Inhabilitaciones | Redistribución<br>$\blacktriangleright$ Sumarios                    | $\triangleright$ RVE                  | Consultas de Antecedentes   | > Notificaciones |                         | Administrador de Tareas            |                                |                                                                                                    |                |
|----------------------------------------------------|---------------------------------------------------------------------|---------------------------------------|-----------------------------|------------------|-------------------------|------------------------------------|--------------------------------|----------------------------------------------------------------------------------------------------|----------------|
| Carga de archivos                                  |                                                                     |                                       |                             |                  |                         |                                    |                                | $F = \begin{bmatrix} 1 & 1 \\ 1 & 1 \end{bmatrix}$ $\begin{bmatrix} 1 & 1 \\ 1 & 1 \end{bmatrix}$ $\begin{bmatrix} 0 & 1 \\ 0 & 1 \end{bmatrix}$ salir |                |
| $\mathbb{R}$ $\triangleright$ RVE $\triangleright$ |                                                                     |                                       |                             |                  |                         |                                    | $\bullet$ $\bullet$ Buscar RVE |                                                                                                    | م              |
| Nueva carpeta                                      |                                                                     |                                       |                             |                  |                         |                                    |                                | 服 +<br>$\Box$                                                                                                    | $\circledcirc$ |
| Organizar -<br>$\blacktriangle$                    |                                                                     |                                       |                             |                  | $\blacktriangle$        | A                                  | $\mathbf{R}$                   | c                                                                                                    | D              |
| <b>Exportition</b>                                 | <b>Nombre</b><br><b>Words</b> pdfs                                  | Fecha de modifica<br>29/07/2013 15:05 | Tipo<br>Carpeta de archivos | Tamaño           |                         | 46951237                           |                                |                                                                                                    |                |
| <b>Descargas</b>                                   | alineacion mapeo de descriptores                                    | 25/10/2013 17:57                      | Documento de Mi             | 318 KB           | $\overline{2}$          | 20084476                           |                                |                                                                                                    |                |
| <b>Escritorio</b>                                  | archivo masiva                                                      | 11/12/2013 11:13                      |                             | <b>18 KB</b>     | $\overline{\mathbf{3}}$ | 33462039                           |                                |                                                                                                    |                |
| Sitios recientes                                   |                                                                     |                                       | Hoja de cálculo d           |                  | $\overline{4}$          | 99999999                           |                                |                                                                                                    |                |
|                                                    | archivo masiva                                                      | 24/10/2013 17:43                      | Hoia de cálculo d           | <b>10 KB</b>     | 5                       | 88888888                           |                                |                                                                                                    |                |
| <b>Bibliotecas</b>                                 | busqueda de perfiles trae gente en estad                            | 23/06/2014 9:32                       | Documento de Mi             | 103 KB           | 6                       | 85000009                           |                                |                                                                                                    |                |
| Documentos                                         | <sup>189</sup> Creación de Manuales de Usuario RVE                  | 09/09/2013 17:35                      | Documento de Mi             | 424 KB           | -<br>$\overline{7}$     | 85000015                           |                                |                                                                                                    |                |
| Imágenes                                           | detalle consulta de sumarios por sumario                            | 23/07/2013 17:33                      | Dibujo de Microso           | 53 KB            | -<br>8                  | 85000021                           |                                |                                                                                                    |                |
| Música                                             | Dibujo1                                                             | 05/07/2013 18:14                      | Dibujo de Microso           | <b>77 KB</b>     | -<br>$\overline{9}$     | 85000037                           |                                |                                                                                                    |                |
| <b>Ed</b> Vídeos                                   | Dividir unidad, errores q no van                                    | 24/10/2013 16:06                      | Documento de Mi             | <b>184 KB</b>    | --                      |                                    |                                |                                                                                                    |                |
|                                                    | <b>BILDOCS, ABIERTOS - RVE</b>                                      | 12/05/2014 16:28                      | Hoja de cálculo d           | <b>11 KB</b>     | 10                      | 85000043                           |                                |                                                                                                    |                |
| Equipo                                             | <sup>(2)</sup> error3356                                            | 18/10/2013 9:26                       | Documento de Mi             | 162 KB           | 11                      |                                    |                                |                                                                                                    |                |
|                                                    | fusionar dividir unidades No Estado                                 | 23/10/2013 17:49                      | Documento de Mi             | <b>195 KB</b>    | $12$                    |                                    |                                |                                                                                                    |                |
| Disco local (C:)<br>documentacion   +              | [88] Inhabilitaciones - Casos de Pueba - SCM  24/06/2013 17:37<br>÷ |                                       | Hoia de cálculo d           | 23 KB            | 13                      | + H + + H Hoja1 Hoja2 / Hoja3 / 2J |                                |                                                                                                    |                |
| Nombre: archivo masiva                             |                                                                     |                                       |                             |                  |                         | $\cdot$                            | Todos los archivos             |                                                                                                    |                |

**Selección de archivo masivo**

Al completar esta acción se debe ver el nombre de archivo a la derecha del botón adjuntar de la pantalla, si no se ve, el usuario debe volver a presionar Examinar y realizar el procedimiento nuevamente.

Finalmente con el archivo adjunto, se debe presionar el botón **de Imprimir Constancia** que se encuentra en el centro, debajo del archivo ingresado como se ve en la siguiente imagen.

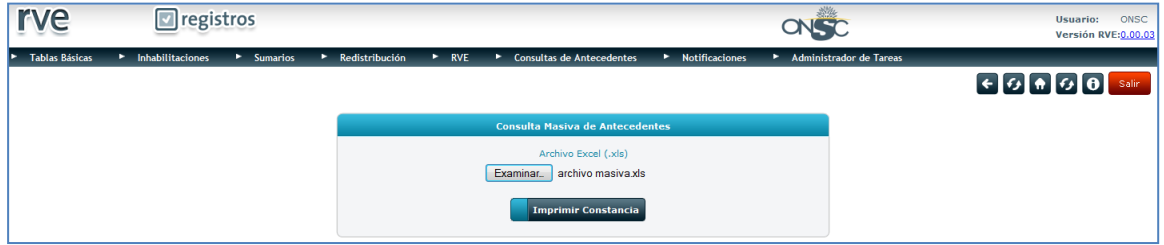

**Consulta Masiva de Antecedentes con archivo**

El sistema emite un PDF con los resultados de la consulta realizada.

El resultado de la consulta contiene la misma información que las consultas individuales, para los documentos de identidad ingresados en el archivo Excel que se adjuntó.

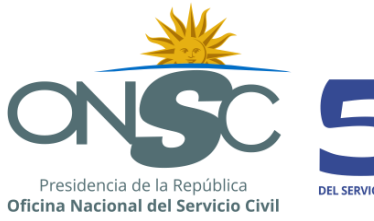

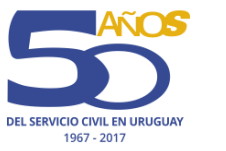

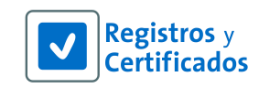

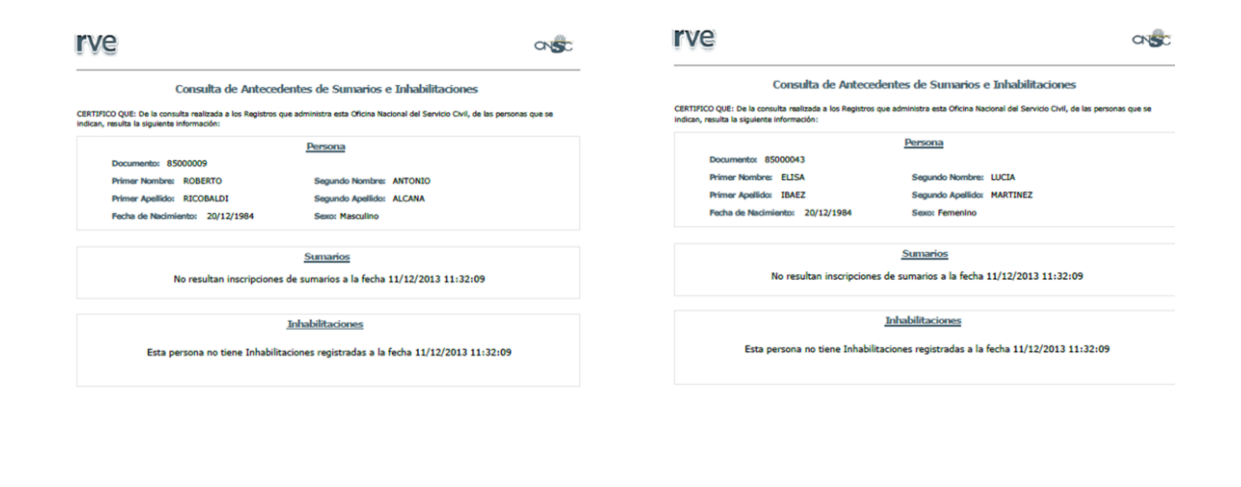

EN FE DE ELLO, se explós el presente en la ciudad de Montevideo, con vigencia por 30 diss a partir de hoy exclusivamente respecto de la<br>Información que arreja el Registro General de Sumarios Administrativos (Artículo 18 De 

EN PE DE ILLO, se expliée el presente en la cuidad de Montevideo, con vigencia por 30 días a pertir de hoy exchatamente respecta de la<br>información que arrige el Registro General de Sumarice Administrativos (Articulo 18 Dec

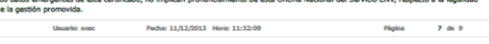

**Resultado PDF**